## **Kopírovanie grafických objektov**

Kopírovanie grafických objektov je innos, výsledkom ktorej je vytvorenie identickej kópie grafického objektu, priom originálny (kopírovaný) objekt ostáva nezmenený. Kopírova môžete bu jeden objekt, alebo skupinu viacerých objektov súasne.

## **Kopírovanie jedného objektu**

- 1. Vyberte objekt, ktorý chcete skopírova.
- 2. Kliknite na tlaidlo **Kopíruj** , ktoré sa nachádza v [Hlavnom nástrojovom paneli.](https://doc.ipesoft.com/pages/viewpage.action?pageId=42701124)
- 3. Poda toho, do ktorej grafickej schémy chcete umiestni kopírovaný objekt, vykonajte jednu z nasledujúcich akcií:
	- Ak chcete umiestni kópiu objektu do práve editovanej schémy, kliknite na tlaidlo **Vlož** .
	- Ak chcete umiestni kópiu objektu do inej ako editovanej schémy, otvorte túto schému a kliknite na tlaidlo **Vlož** .

Pri kopírovaní objektov medzi schémami môže dôjs ku konfliktom pri kopírovaní [lokálnych premenných.](https://doc.ipesoft.com/pages/viewpage.action?pageId=42701609) Napríklad dve rôzne lokálne referenné premenné majú rovnakú hodnotu. V takomto prípade sa po kopírovaní zobrazí zoznam lokálnych premenných doplnený v prvom stpci o informácie o konfliktoch a zmenách:

| $\mathbf{x}$<br>Definície lokálnych premenných schémy |           |                              |             |         |              |           |                 |
|-------------------------------------------------------|-----------|------------------------------|-------------|---------|--------------|-----------|-----------------|
|                                                       |           | Meno premennej<br>$\sqrt{2}$ | Typ hodnoty | Hodnota | Kategória    | Štruktúra | $Ty$ $\uparrow$ |
|                                                       | $\ddot{}$ | bBold                        | <b>BOOL</b> |         | <b>LOCAL</b> |           | Ξ               |
|                                                       | $+$       | bItalic                      | <b>BOOL</b> |         | <b>LOCAL</b> |           |                 |
|                                                       |           | <b>BTCor</b>                 | <b>TIME</b> |         | <b>LOCAL</b> |           |                 |
|                                                       | $+$       | bUnderline                   | <b>BOOL</b> |         | <b>LOCAL</b> |           |                 |
|                                                       |           | _capture                     | <b>INT</b>  | 28      | <b>REFID</b> |           |                 |
|                                                       | $+$       | CB                           | <b>INT</b>  | 20      | <b>REFID</b> |           |                 |
|                                                       | $!+$      | CC                           | <b>INT</b>  | 18      | <b>REFID</b> |           |                 |
|                                                       | $!+$      | $\_CM$                       | <b>INT</b>  | 19      | <b>REFID</b> |           |                 |
|                                                       |           | CorLineS                     | <b>INT</b>  |         | LOCAL        |           |                 |
|                                                       |           | CorrectionStart              | <b>INT</b>  | 29.     | <b>REFID</b> |           |                 |
|                                                       |           | CorrectionStop               | <b>INT</b>  |         | 30 REFID     |           |                 |
|                                                       |           | CorSave                      | <b>BOOL</b> |         | <b>LOCAL</b> |           |                 |
|                                                       | $+$       | CZ                           | <b>INT</b>  | 17      | <b>REFID</b> |           |                 |
|                                                       |           | Disable                      | INT         |         | 3 REFID      |           |                 |
|                                                       | ∢         |                              | Ш           |         |              |           | Þ               |
| Q<br>徻<br>Návrat<br>ОК                                |           |                              |             |         |              |           |                 |

Symboly v stpci znamenajú:

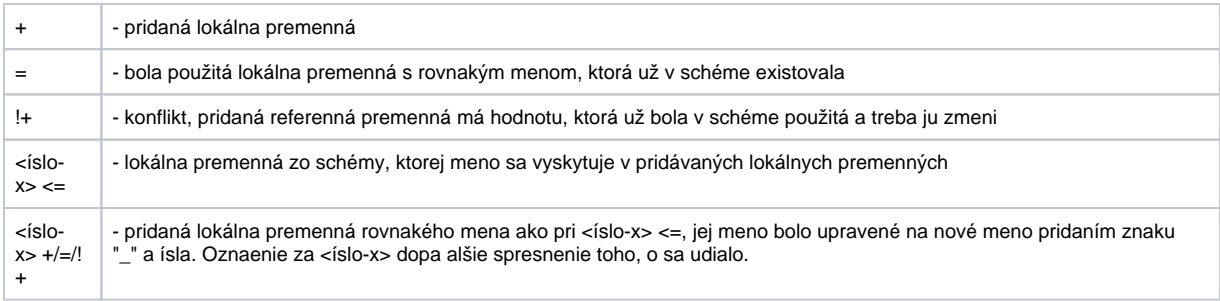

Poznámka: <íslo-x> - íslo pri menných konfliktoch. Páruje už existujúce meno zhodné s pôvodným menom vkladanej premennej, so zmeneným vygenerovaným novým menom pre vkladanú premennú

Ak chcete umiestni kópiu objektu schémy v inej aplikácii odštartuje grafický editor so štartovacím parametrom, v ktorom zadáte iné meno ako bežiaci editor napr. /WGR2. Otvorte schému, do ktorej chcete objekty vloži a kliknite na tlaidlo **Vlož**. Ak vkladané objekty majú nevysporiadané referencie na pripojené objekty, k vloženiu grafických objektov nedôjde a zobrazí sa informácia o chýbajúcich objektoch.

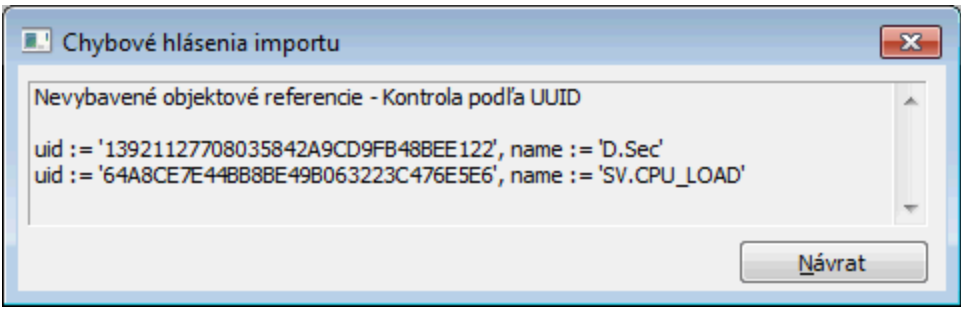

Tie treba do aplikácie importova a potom zopakova kopírovanie grafických objektov. alšie problémy pri kopírovaní sú potom už totožné s problémami kopírovania medzi dvoma schémami.

V prípade, že chcete objekty kopírova v rámci jednej grafickej schémy, je vhodné použi funkciu **Kopíruj a Vlož**. Kopírovanie objektu potom vyzerá nasledovne:

- 1. Vyberte objekt, ktorý chcete skopírova.
- 2. Kliknite na tlaidlo **Kopíruj a vlož** , ktoré sa nachádza v nástrojovom paneli [Editácia](https://doc.ipesoft.com/pages/viewpage.action?pageId=42701122), alebo stlate klávesu **C** .
- 3. Kópia objektu sa objaví nad originálnym objektom posunutá o uritý posun definovaný parametrami **Horizontálny posun** a **Vertikálny posun** kapitola [Konfigurácia parametrov grafického editora - Grafické objekty.](https://doc.ipesoft.com/pages/viewpage.action?pageId=42701169)
- 

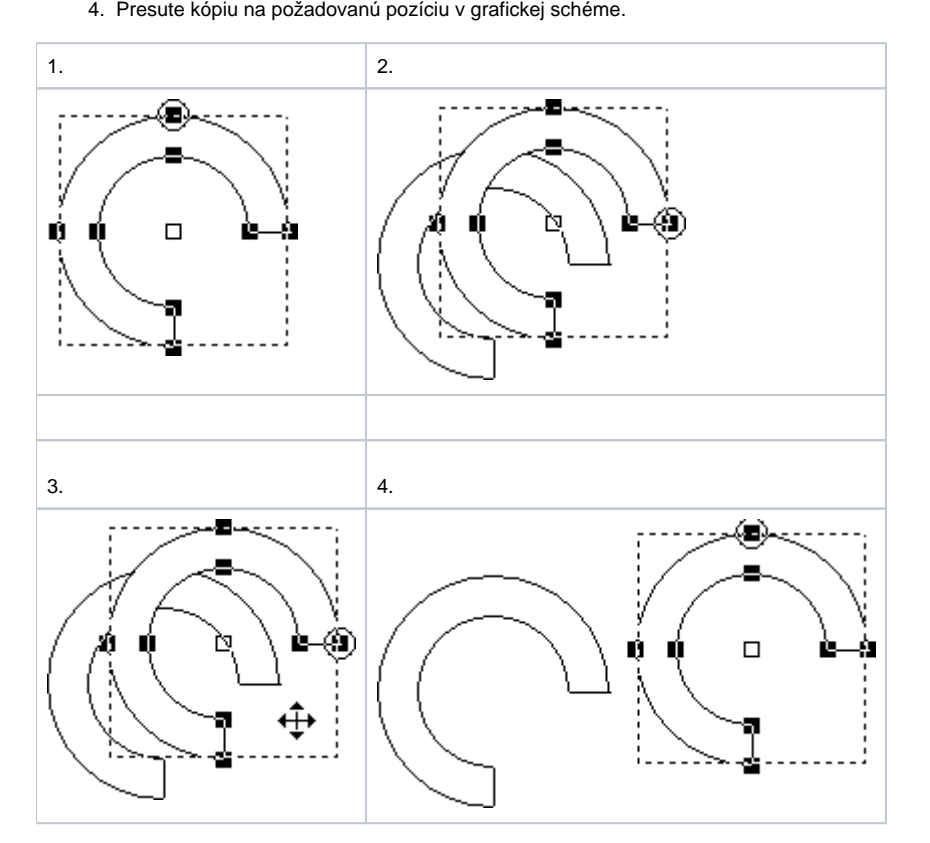

Taktiež je možné povoli, aby sa kopírovali aj parametre pripojenia. Bližšie informácie o konfigurácii parametrov grafického editora sa dozviete v kapitole [Ko](https://doc.ipesoft.com/pages/viewpage.action?pageId=42701176) [nfigurácia parametrov grafického editora](https://doc.ipesoft.com/pages/viewpage.action?pageId=42701176).

## **Objekt môžete kopírova aj použitím klávesy Ctrl v kombinácii s myšou:**

- 1. Vyberte objekt, ktorý chcete kopírova.
- 2. Stlate a držte stlaenú klávesu Ctrl.
- 3. Stlate a držte stlaené avé tlaidlo myši nad kopírovaným objektom a ahajte kópiu na požadovanú pozíciu.
- 4. Uvonite tlaidlo myši.

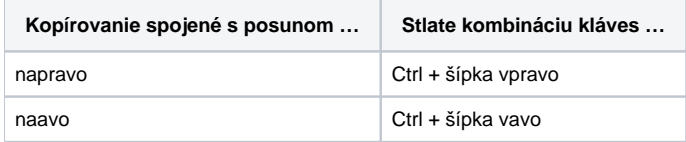

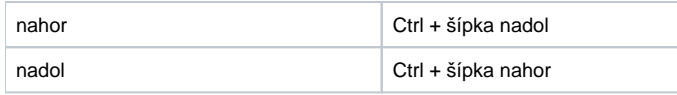

**Poznámka:** Pri kopírovaní skupiny viacerých objektov tieto objekty najprv oznate. alší postup je rovnaký ako pri kopírovaní jedného objektu.

**Súvisiace stránky:** [Editovanie grafických objektov](https://doc.ipesoft.com/pages/viewpage.action?pageId=42701536)